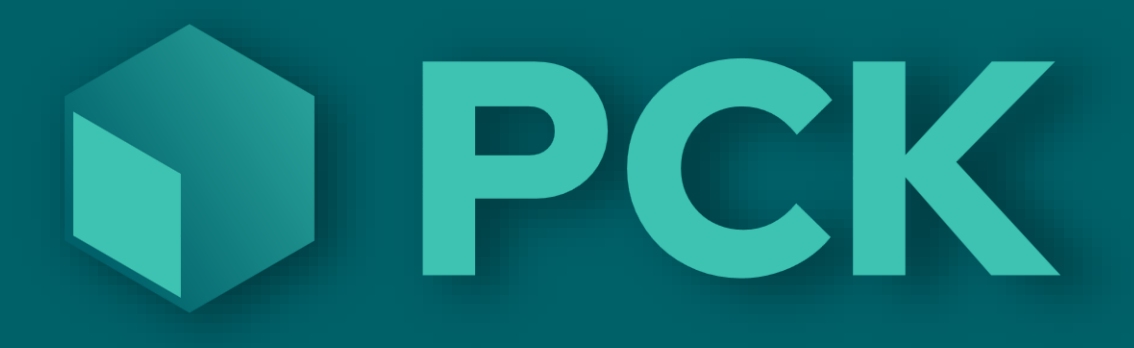

## Etterarbeid ved telling

## Et eksempel:

Etter man har talt alle varer på et lager er man i en situasjon som er best forklart med et eksempel.

- La oss si man har et lager (Kjellerlageret) der man har talt opp 10 tennisracketer og 0 tennisballer.
- PCKasse sier at saldoen er 10 tennisracketer og 7 tennisballer.
- Siden det ikke var noen tennisballer der å telle så er det heller ingen tennisballer i tellingen. PCKasse tror derfor at du IKKE har talt tennisballene dine og beholder saldoen på 7 baller, selv om du ikke har noen.

Det blir da nødvendig å nulle «ikke talte varer».

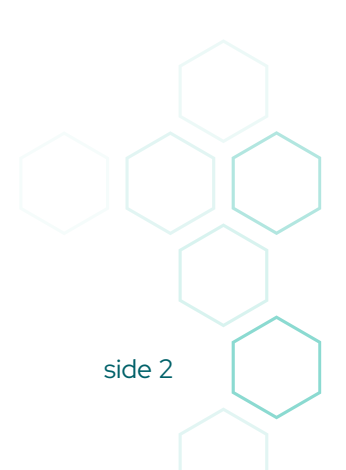

## Løsning:

Måten dette håndteres på er å nulle saldoen på de varene som ikke er med i tellingen / innkjøp. (eller tellingene om du har flere tellinger på samme lager)

Vi ønsker derfor å lage en liste med varer som PCKasse mener skal være på lageret.

Dette gjøres slik:

- Gå inn i Admin Lagerstyring Telling
- Velg hvem du er ved å klikke på forstørrelsesglasset bak Medarbeider
- Klikk på "Hent inn ikke talte varer" for å få opp rutinen for nulling av ikke talte varer
- Velg datoen da du begynte med tellingene. (eller et tidspunkt rett før så du er sikker på å ikke nulle noe du faktisk har talt opp)
- Klikk så OK Systemet går igjennom og legger til alle varene som har saldo som ikke var med på noen av tellingene etter valgte dato.
- Se igjennom lista for å dobbeltsjekke
- Klikk" Oppdater lager"

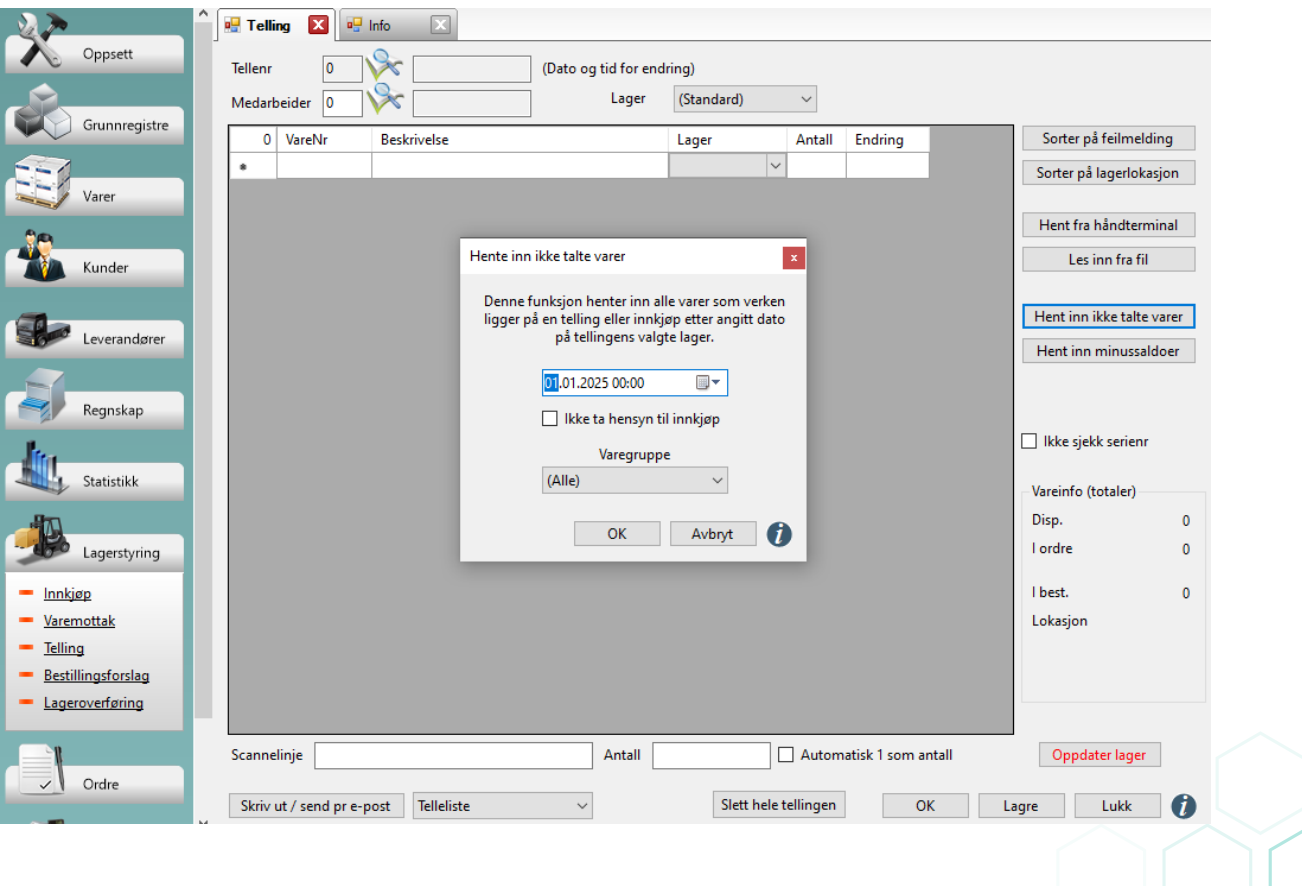

## Enda mer etterarbeid:

Men kan bruke dynamisk lager for å få ut en lageroversikt etter du er ferdig med all tellingen. Her kan du få ut saldoer per ønsket dato og lagerverdier.

- Velg en dato du ønsker lageret pr. For eksempel 01. jan 2025
- Velg relevante felter i listeboksene\*
- Klikk på Oppfrisk

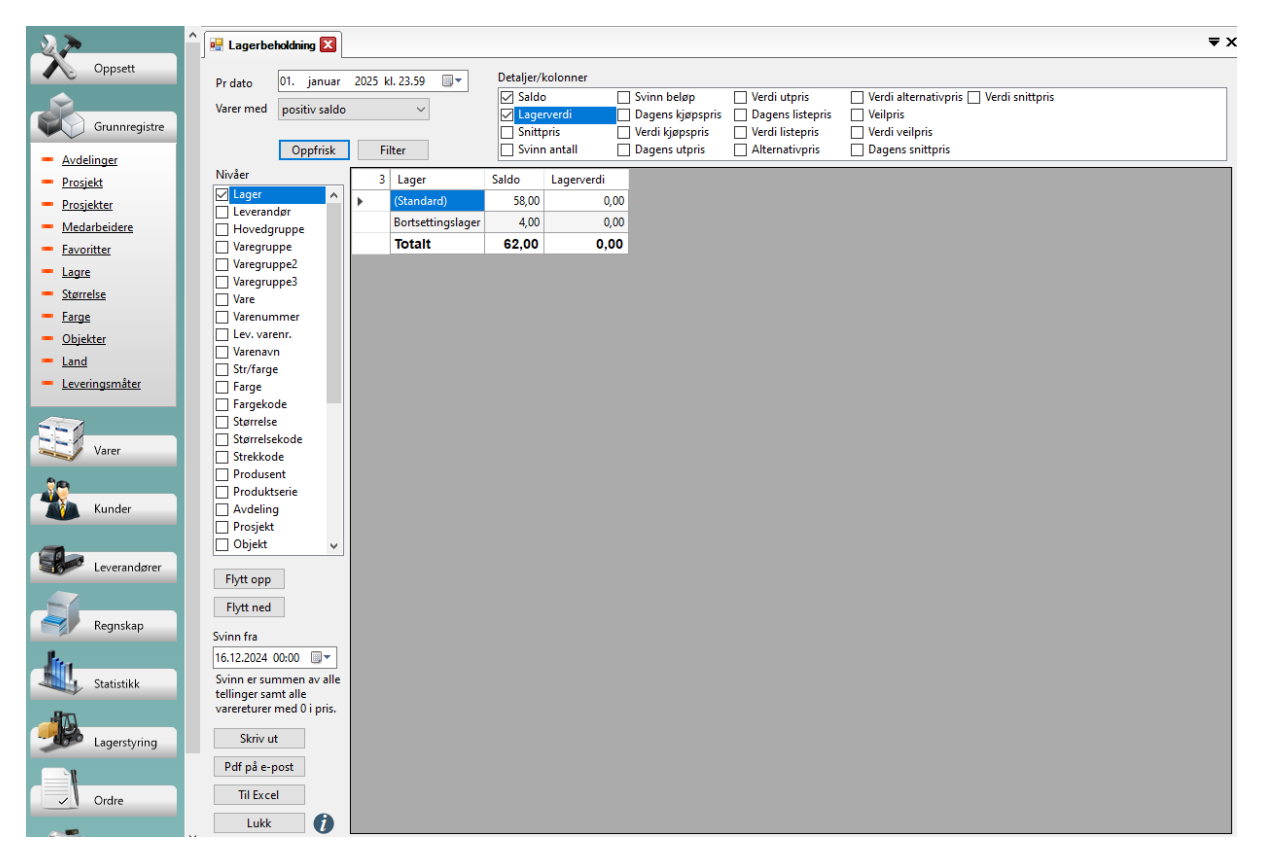

\* Siden det er så mange måter å definere uttrykket «lagerverdi» på har vi laget alle metodene vi kom på. De er forklart her: <https://help.pckasse.no/?formname=StockStatisticsForm>

side 4